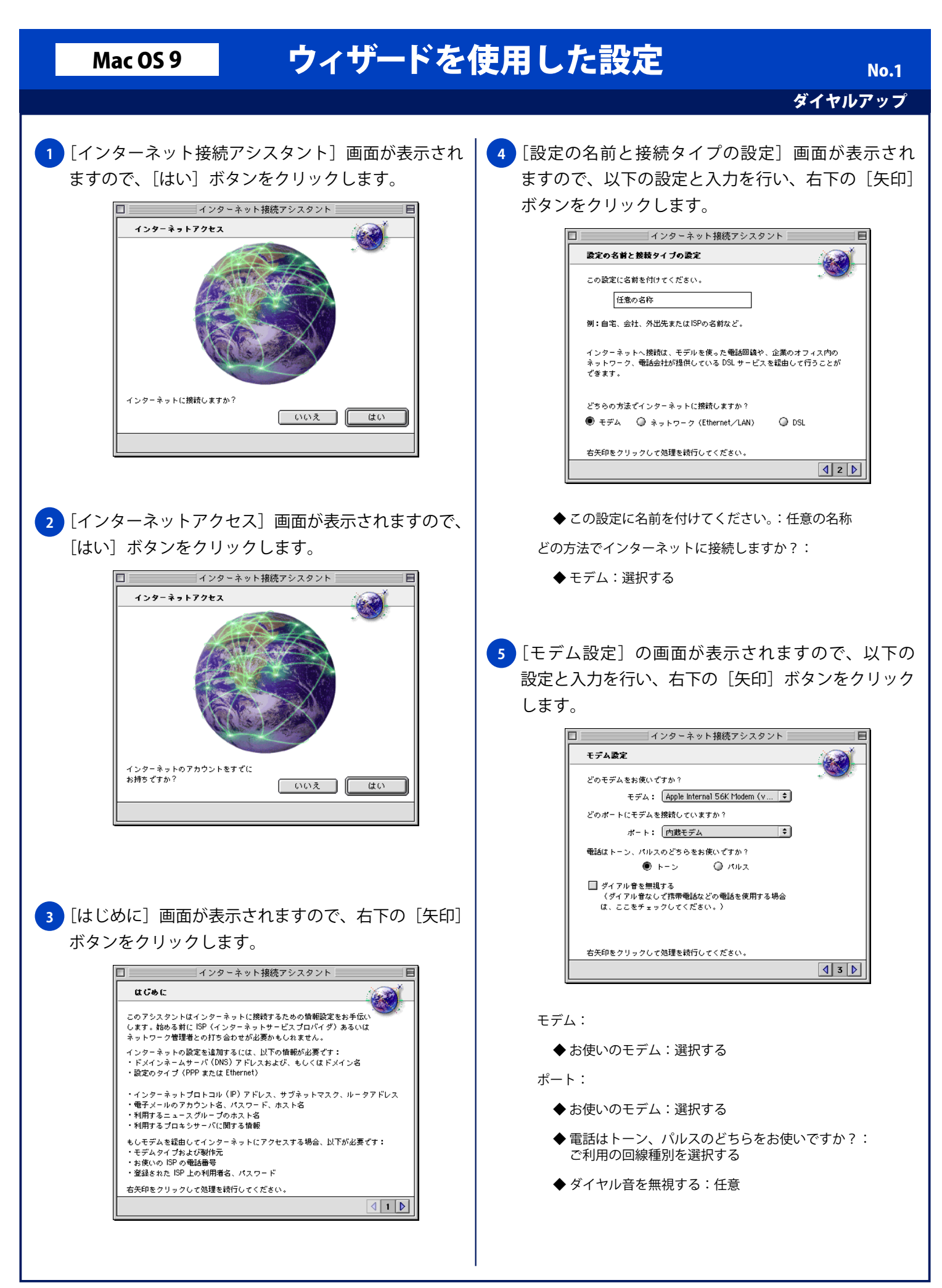

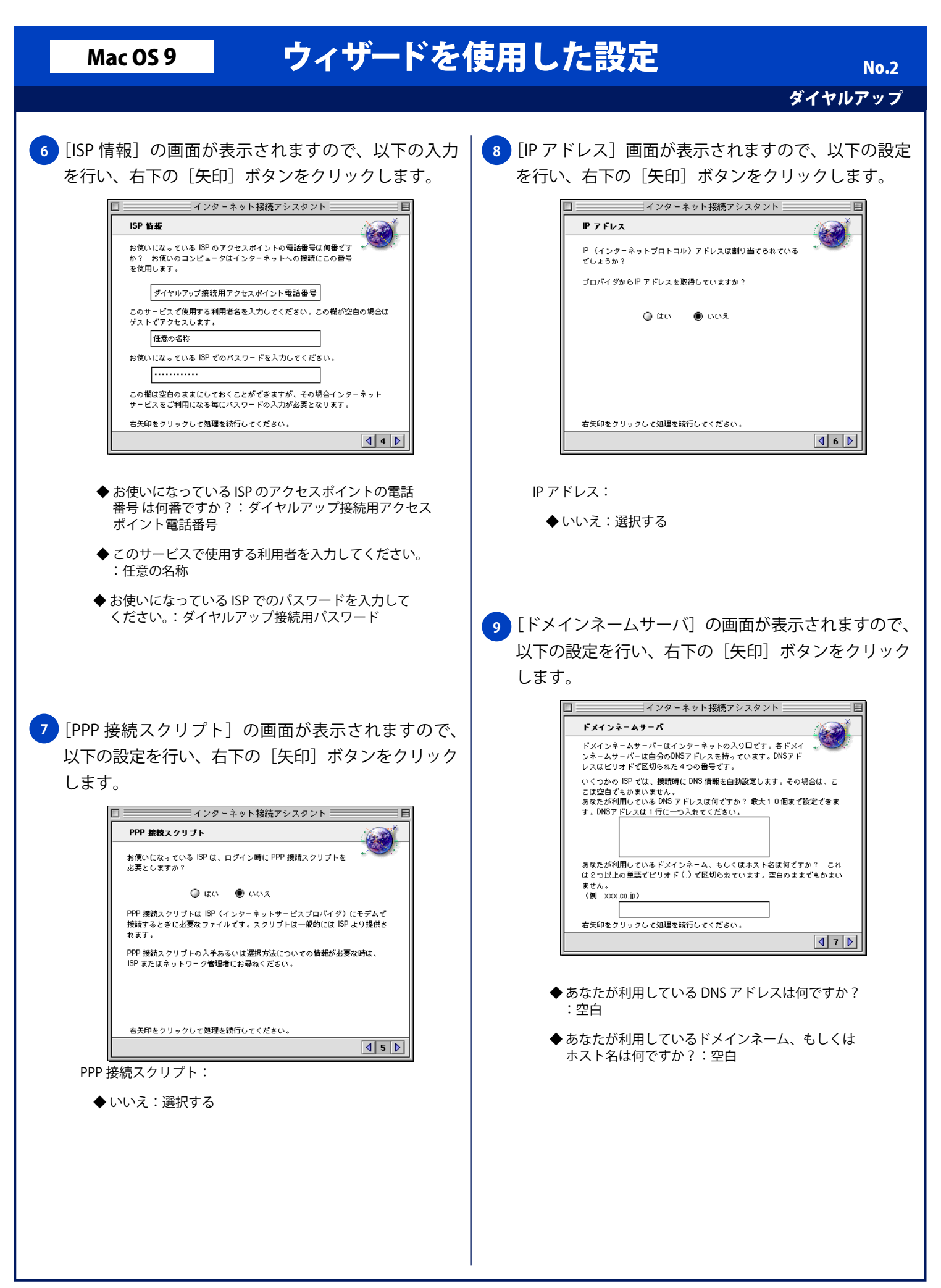

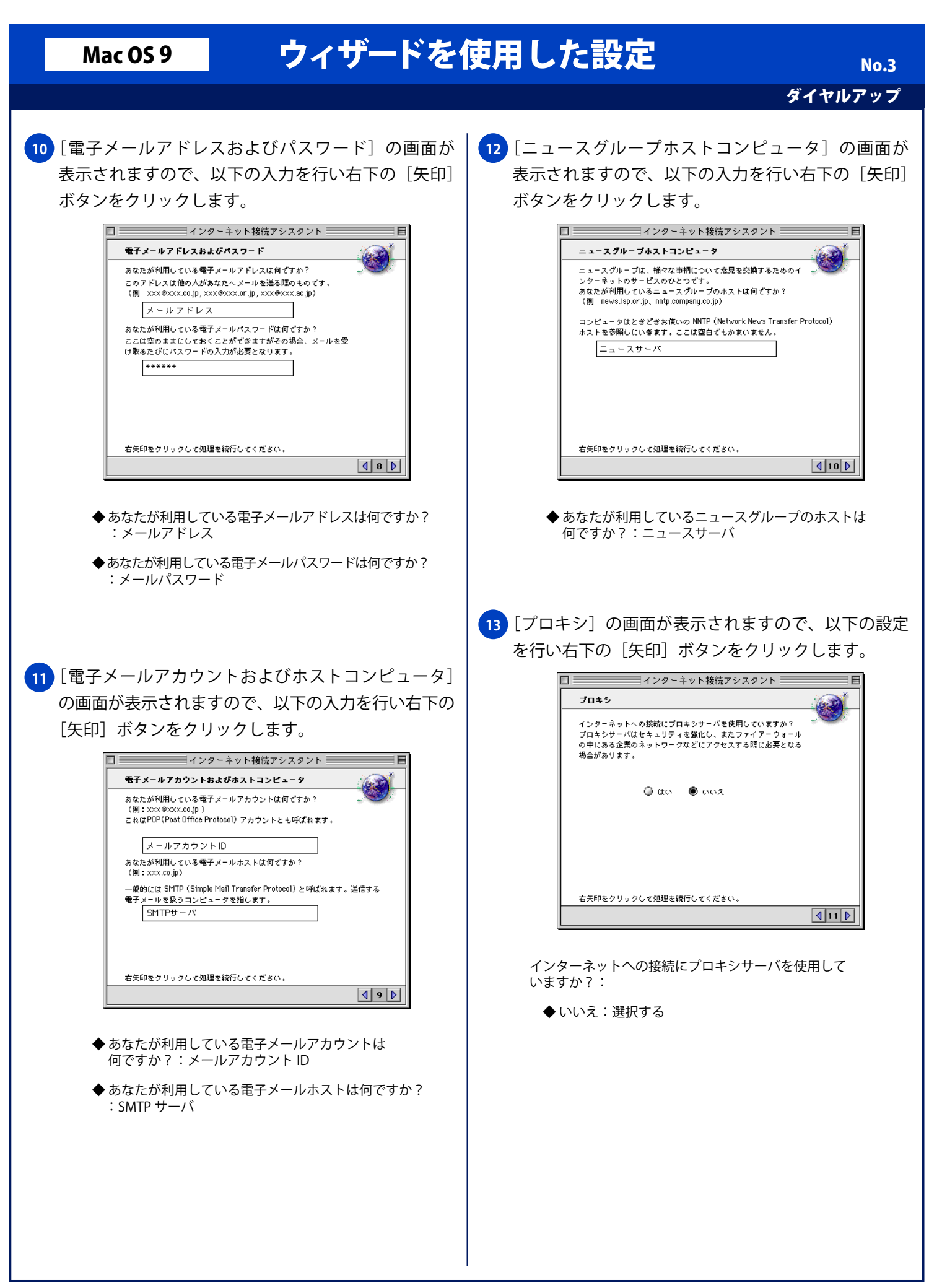

## Mac OS 9 ウィザードを使用した設定 ダイヤルアップ **14** [まとめ]画面が表示されますので、以下の設定をし [設定する] ボタンをクリックします。 □ ■ インターネット接続アシスタント ■ ■ ■ まとめ このコンピュータのインターネットの設定に必要な情報はすべてそろいまし<br>た。 設定を完了するには、「設定する」をクリックしてください。後で接続するに<br>は、コントロールパー項目のリモートアクセスを使用するか、または "リモー<br>トアクセス"コントロールパネルを使用してください。詳しくは Mac 0S ヘル ブをご覧ください。 ラセン真ヽたらい。<br>設定を変更する場合は、"インターネット"、"TCP/IP"、"リモートアク<br>セス"コントロールパネルを使用してください。 □終了時に接続 設定するには「設定する」をクリックしてください。 □詳細を表示 ] | キャンセル ┃ ┃【設定する ┃  $|$  12  $|$

◆終了時に接続:チェックしない

No. 4